# **RDI SXS PRO CHEATSHEET**

- <span id="page-0-1"></span>**•** This document is set up in two sections: **[SETUP](#page-0-0)** and **[PROCESSING](#page-4-0)** (select link to jump ahead)
- For additional troubleshooting information, please consult the SxS Pro Users Guide in the Help Menu
- <span id="page-0-0"></span>**●** For a Video Index of YouTube videos providing more detailed walkthroughs of midsection measurement procedures, visit the following link: **Link to USGS Midsection Hydrotube Videos**

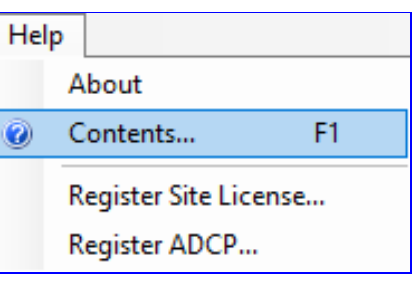

#### **SETUP**

#### **Set Units to 'English'**

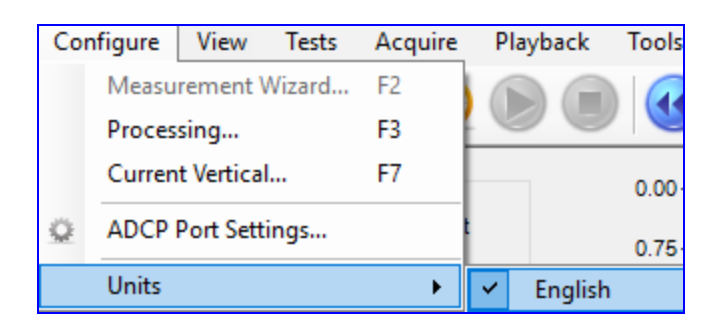

# **Enter ADCP Registration Code into the SxS Software**

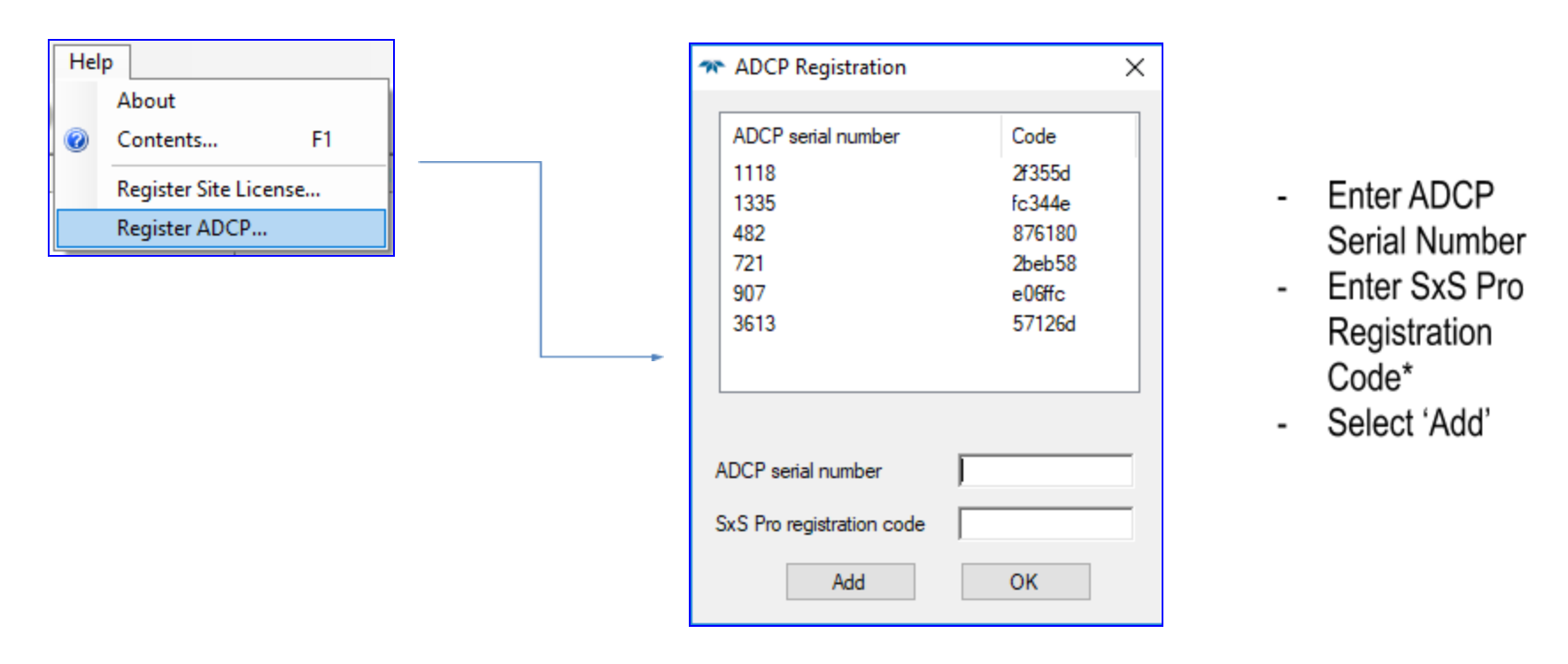

*\*Registraon Code is provided by TRDI aer purchasing SxS upgrade for each ADCP.*

#### **Set ADCP Communication Port**

*\*\*If using RioGrande, perform ADCP test and calibrate compass in WinRiver II prior to connecng in SxS\*\**

г

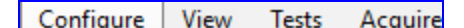

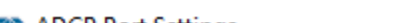

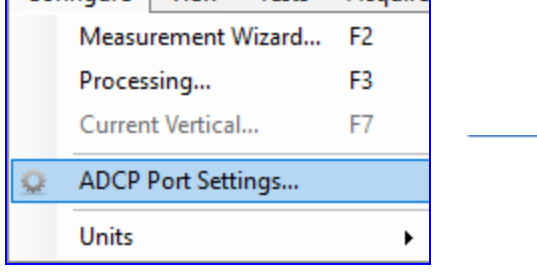

- Enter ADCP COM Port
- **Enter ADCP Baud Rate**
- Keep Parity and Stop Bit settings as shown
- Select 'Test'. ADCP Break Response should populate in window

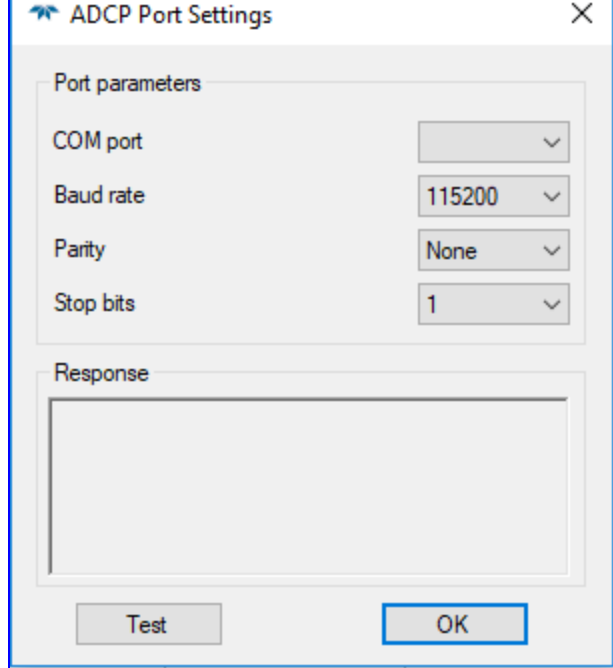

# **Click to Start a New Measurement**

(Can go back to wizard via Configure->Measurement Wizard during measurement as long as pinging stopped. This will allow *for changing of depth and water speed sengs based on changes across cross secon)*

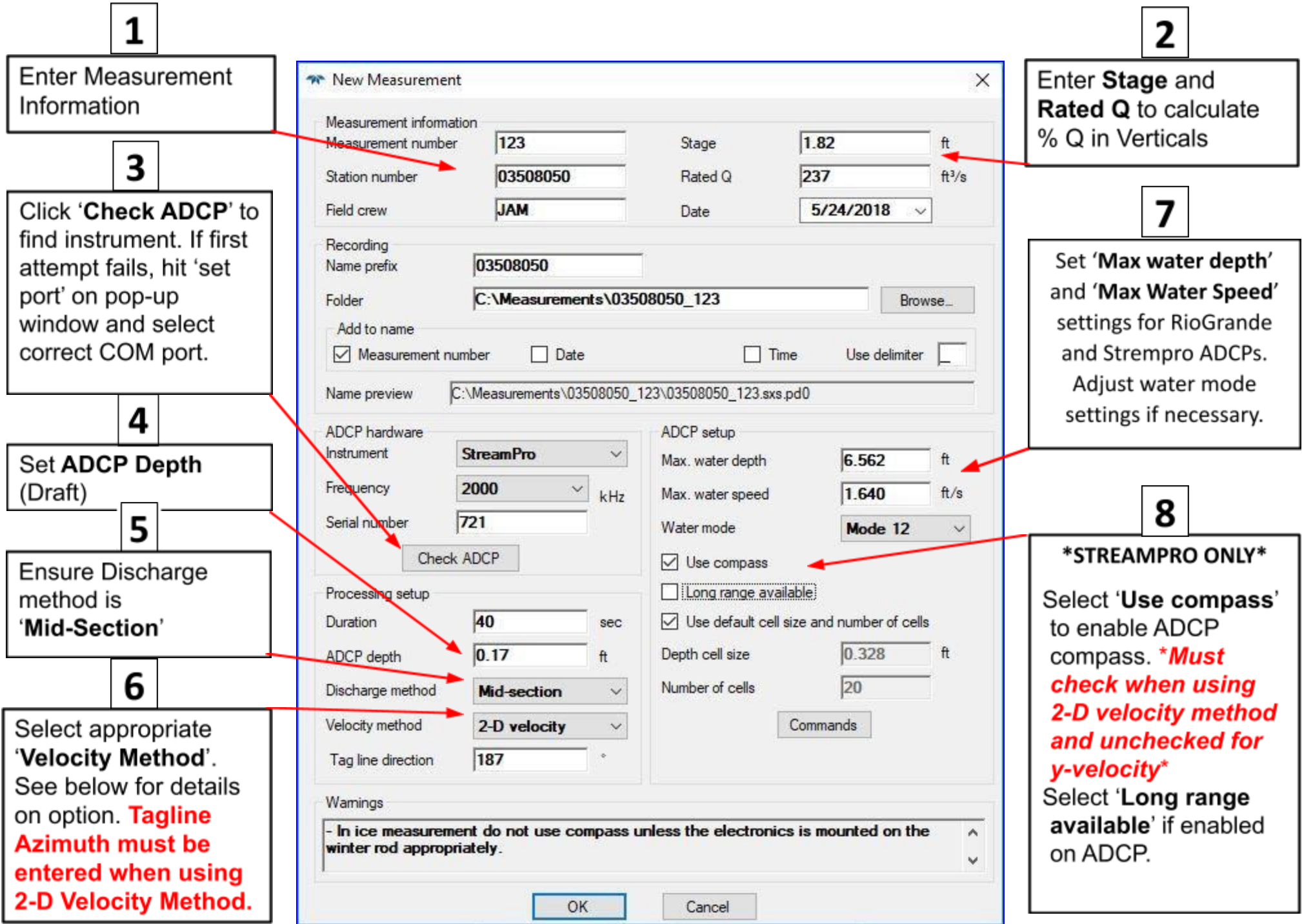

**Configuration** Wizard can be visited during a measurement to change max depth and velocity between verticals. **Beware of Software Bug** where 'Velocity Method' reverts back to y-velocity when Wizard is re-visited.

# **Velocity Method Options**

- 1. PREFERRED: Select '2-D *velocity'* method for software to compute flow angle.
	- Must enter tagline (bridge, cableway, etc.) azimuth looking from left to right bank.
	- Beware of magnetic interference with compass bearing. Avoid acquiring bearing standing on bridge.
	- Requires a calibrated ADCP compass.
	- Only enter magnetic variation (in processing window) for tagline azimuths acquired from a map.

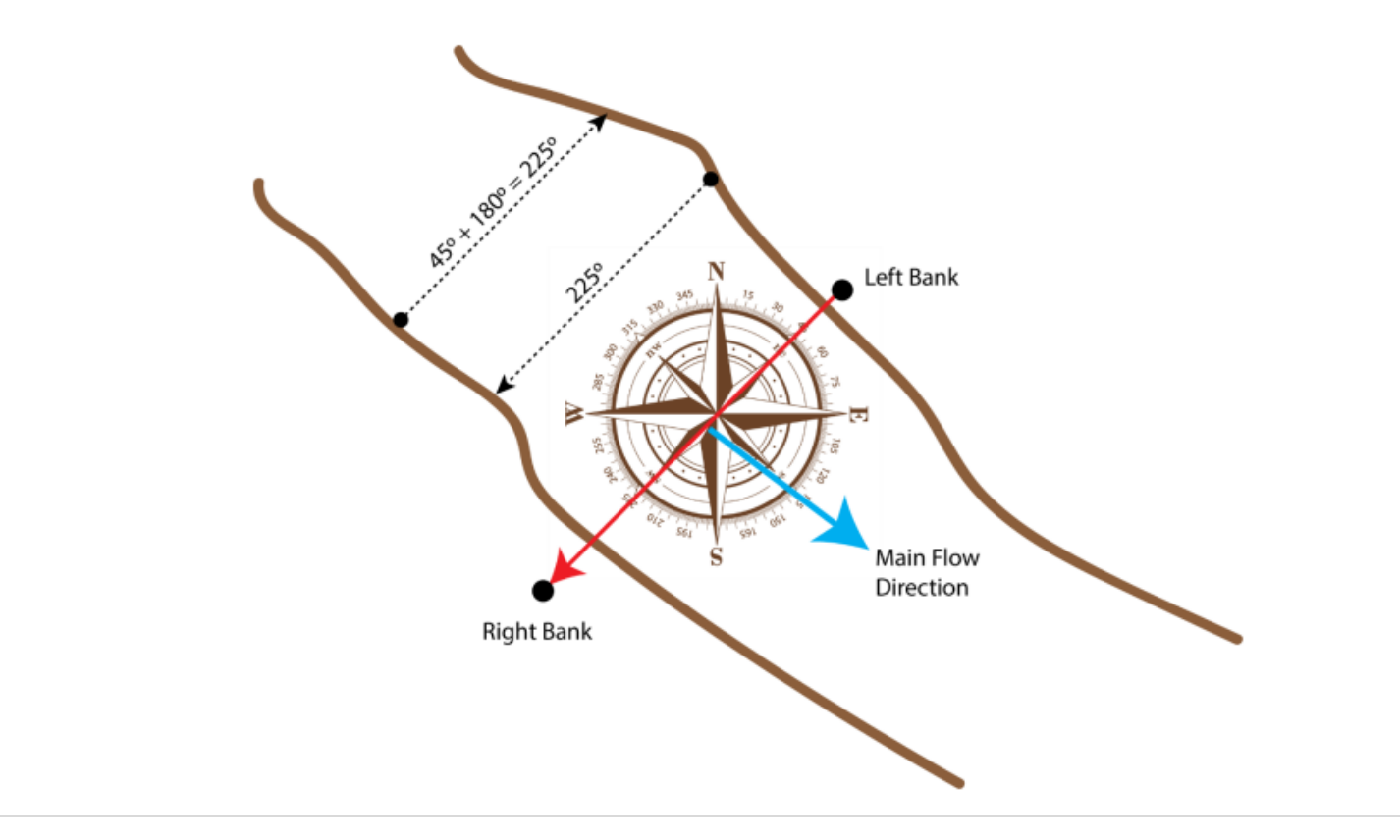

- 2. Select '*Magnitude*' method to manually enter a flow angle or a flow angle coefficient.
	- Similar to entering flow angle coefficient for current meter measurements.
	- Can also enter flow angle (degrees from perpendicular).
	- Preferred method if magnetic interference is expected or a valid compass calibration is not possible.
	- Sign of flow angle  $(+)$  or  $-)$  does not matter.
- 3. ICE: Select '*y-velocity*' for measurements under Ice.
	- Align beam 3 downstream (perpendicular to 'tagline') or enter 'Beam 3 misalignment' value (The angle between beam 3 and a line perpendicular to cross-section).
	- Sign of misalignment DOES matter for y-velocity method. Looking down on ADCP, beam 3 rotation from line perpendicular to cross section is positive for clockwise rotation and negative for counterclockwise rotation.
	- Must enter 'ADCP depth below ice' or 'ADCP depth below water surface' to calculate discharge.

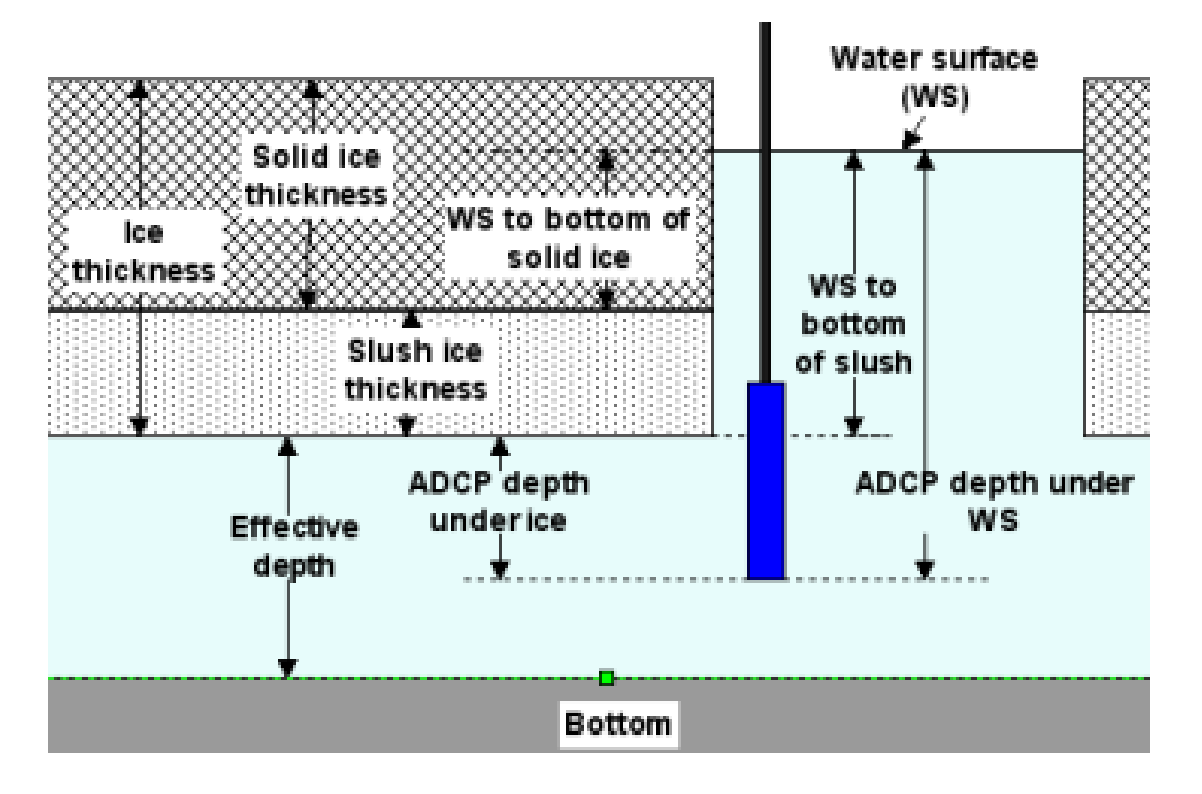

#### **Perform Pre-Deployment Tests**

- Use '*Acquire*' menu to '*Set ADCP Clock*' and to '*Start Pinging*' in order to verify temperature stabilization. Document ADCP and verification with 2°C in SVMAQ.
- Use '*Tests*' menu to Conduct *ADCP Test* and *Calibrate Compass*.

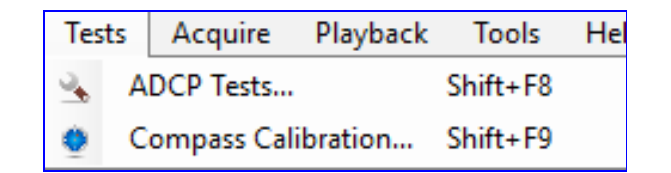

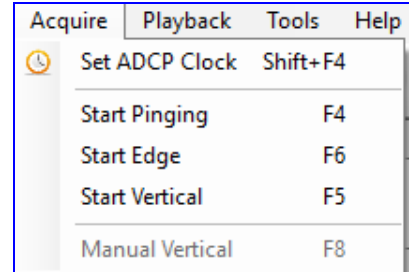

#### **Select 'Start' or 'F6' to start pinging**

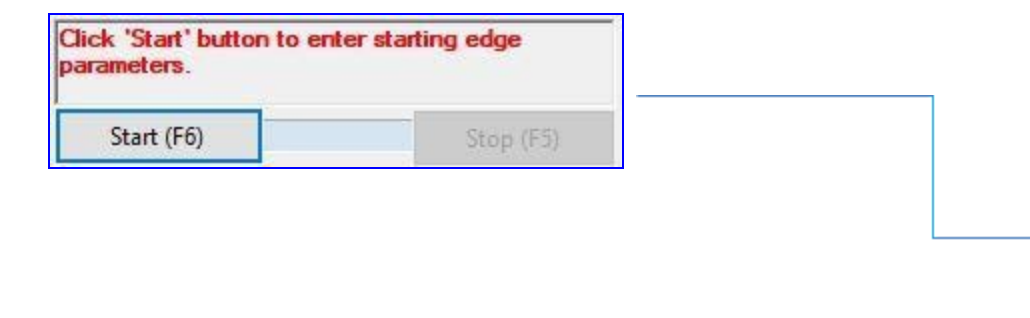

- Distance from IP (Initial Point) is location on tagline at edge of River.
- For Triangular/Sloping Edge (most common) enter an Edge depth of 0.00.
- For Vertical Edge, enter Water Depth at Edge and a Velocity Correction Factor that is applied to the velocity from the next station. For example, if velocity at edge is about half of that of the next station enter 0.5 as the correction factor.

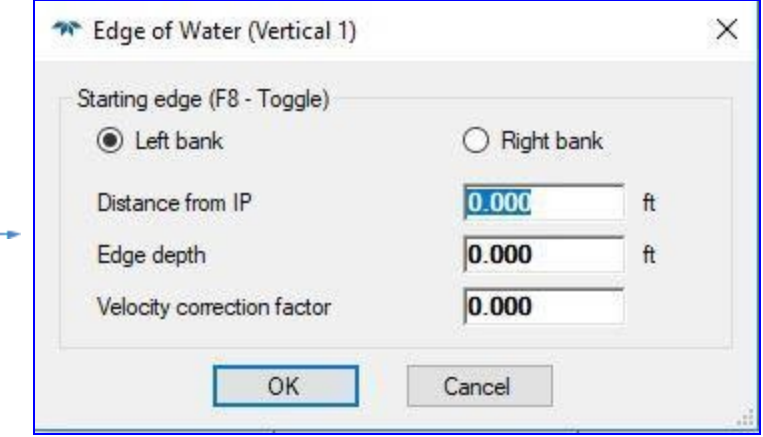

#### **Select 'Next' or 'F5' to proceed to Next Vercal**

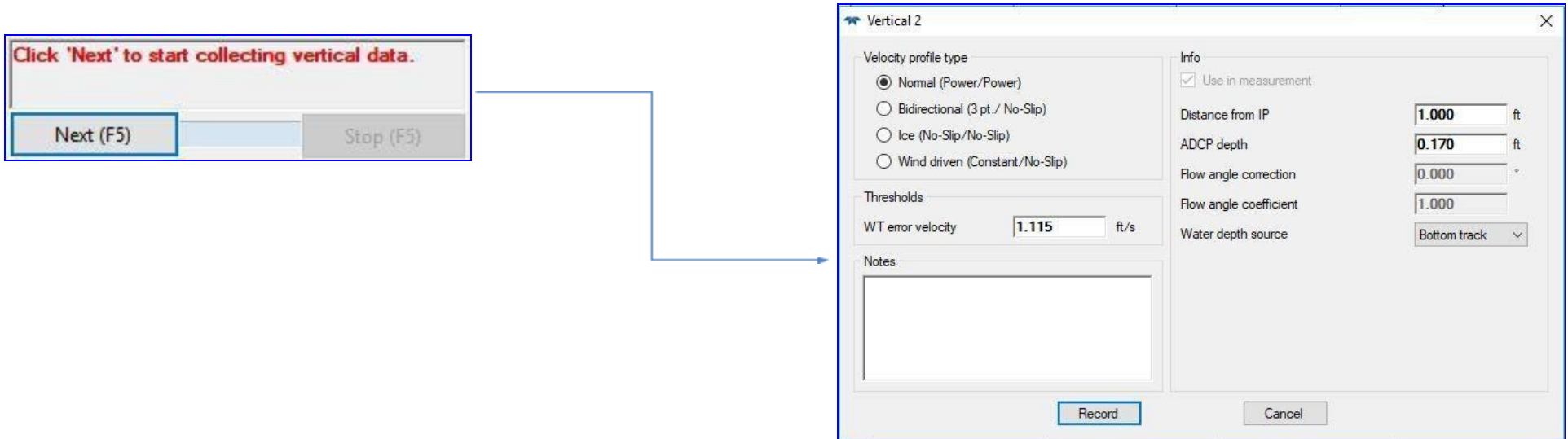

- Ensure 'Distance from IP' is correct and water depth source is 'Bottom Track'.
- If using '*Magnitude*' velocity method, enter *either* the *flow angle* (in degrees from perpendicular to tagline) *or* the *flow angle coefficient* (from current meter note sheet or angle coefficient protractor).
- Ensure  $\geq$  30 good ensembles in each vertical. If not enough, software will prompt to collect for longer period. If still < 30 good ensembles, attempt to change 'Water depth source' to '[Manual](#page-4-1)'. Enter depth from 'good' ensembles or from another source (sounding weight). Make sure to document the source and reason for using manual depth in SVMAQ.
- Profile type can be set to reflect expected site conditions, but should stay constant throughout the measurement.

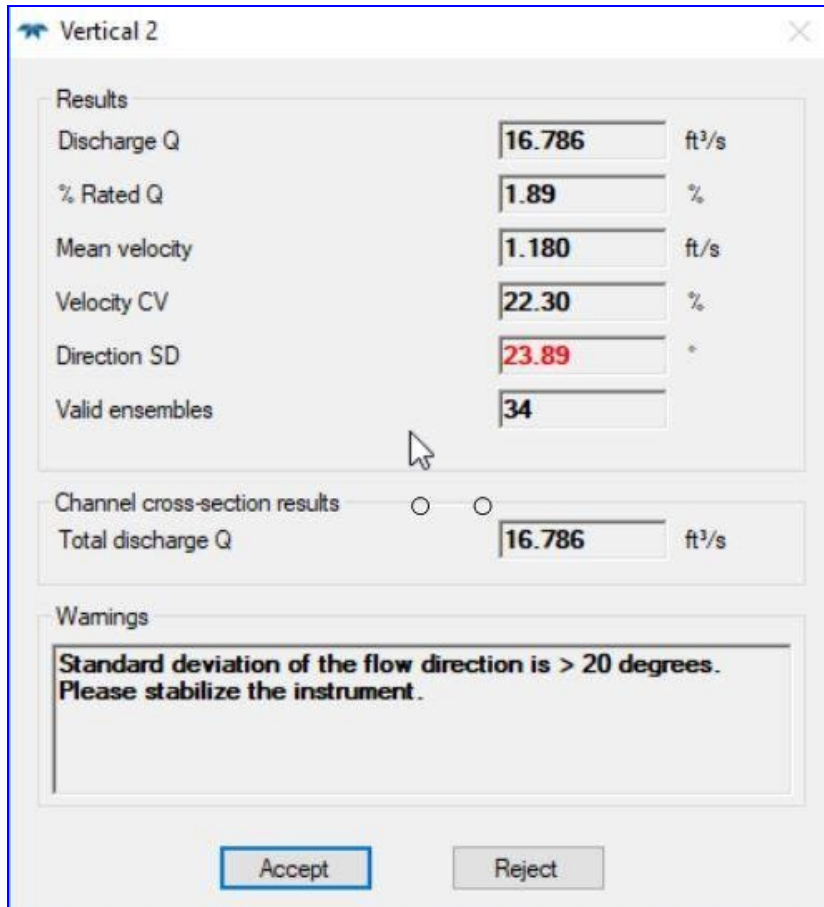

### **Review Each Vertical**

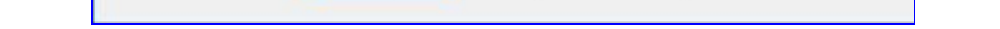

- Acquire at least 30 good ensembles. If software prompts, consider collecting data for additional time.
- Velocity CV (coefficient of variation) should slowly decrease until reaching a stable value. Velocity CV compares velocity values from each ensemble and computes the variation as a percentage.
- 'Direction SD' may be red if instrument not stable. Common at edges and behind piers. If possible, stabilize boat by shortening rope length or by adding a weight (high velocity) or windsock (low velocity).
- Ensure '% Rated Q' less than 5%. If not, shorten the distance between stations or add station.
- Press *Accept* to move to next vertical, or **Reject** to repeat the current vertical.

#### **Entering a Manual Vertical for Island Edge or Bridge Pier**

<span id="page-4-1"></span>\*NO option for vertical island edge or vertical bridge pier in SxS Pro Software - Recommendation is to End Edge and make a *multi-channel measurement with two SxS measurements\** 

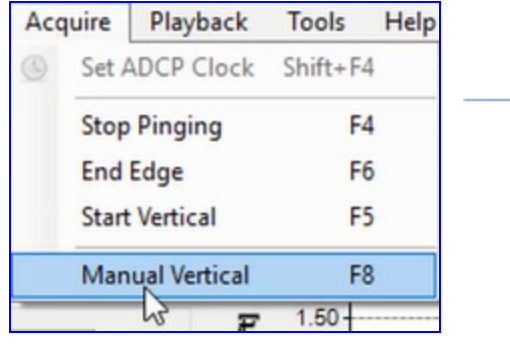

Enter zero depth and zero velocity for edge of bridge pier or island edge.

Previous vertical's velocity is avaliable to estimate velocity in extreme or rare cases where velocity data cannot be collected (ie. too shalow), but can be reasonably estimated.

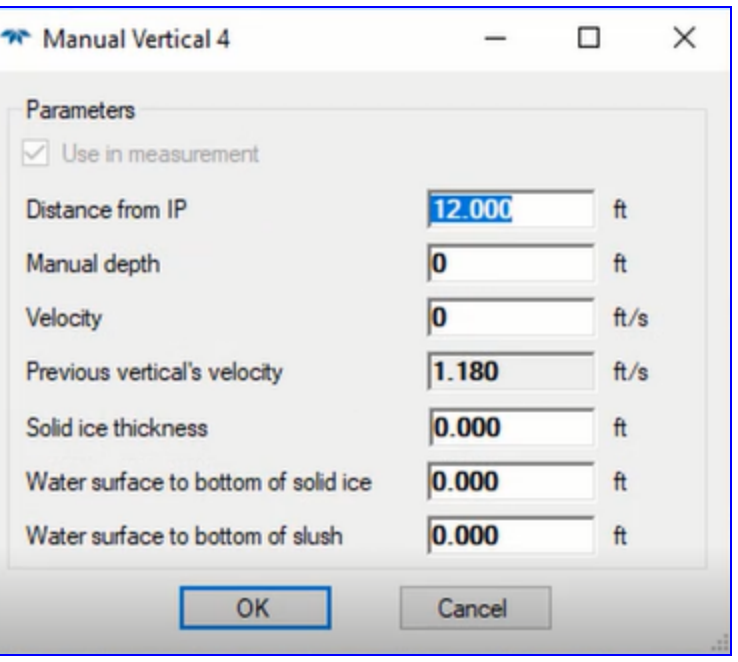

### **Select 'Finish' or 'F6' to Enter End Edge Information**

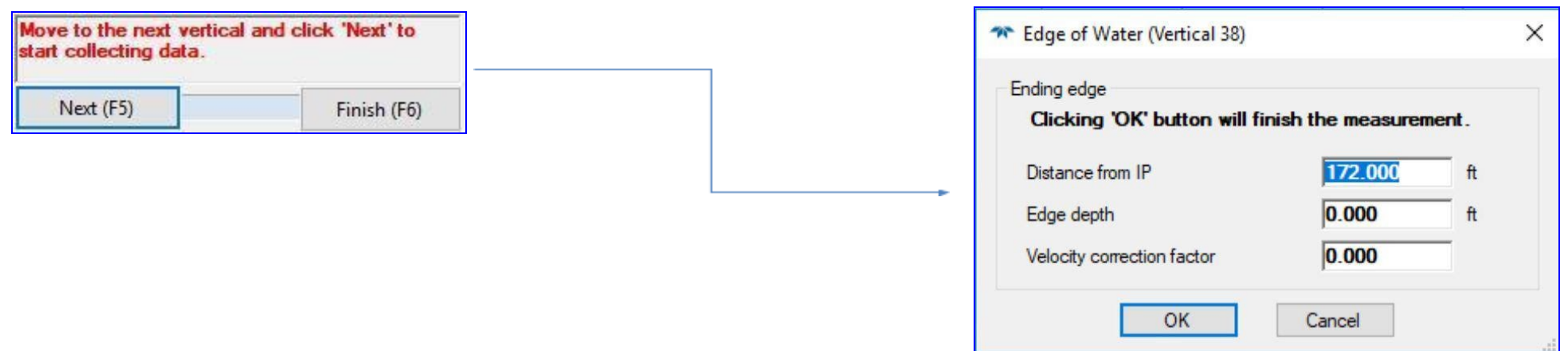

- Similar options as Starting Edge. If vertical, enter *Velocity Correction Factor* based on the previous station.
- Ensure all verticals < 5% total discharge before selecting *finish*. Cannot add verticals after this step.

<span id="page-4-0"></span>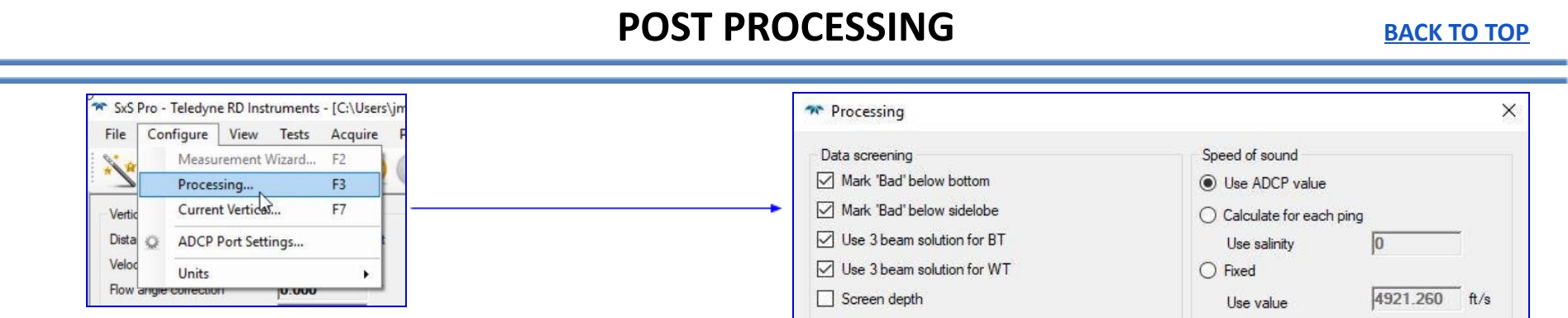

Ensure Processing Settings have not changed from wizard.

Processing Window is where *power* exponent is set for the entire measurement after determining the correct extrapolation (see below).

Increase 'Good Ensembles in cell' to 3 to remove spikes from near river bed. Increase to 5 if necessary to remove near bed spikes. If spikes persist, see USGS Hydrotube Video 'Advanced Review of TRDI SxS Pro Data' for information on evaluating and changing screening thresholds.

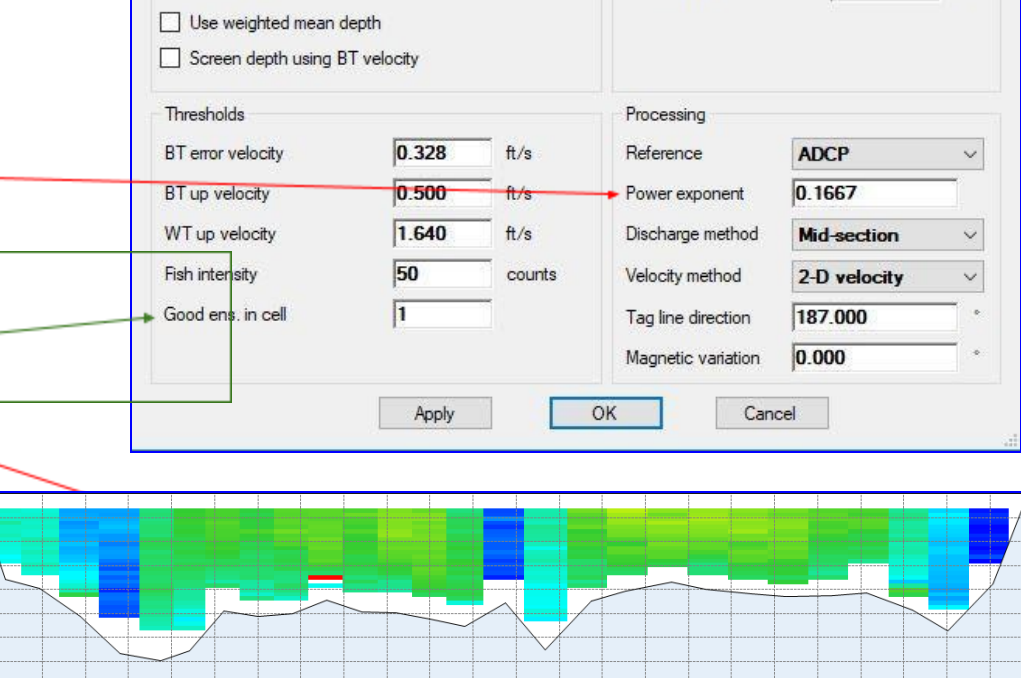

Vertical 12 Double Click on a vertical in the velocity Velocity profile type Info contour plot to access the information entered for ◉ Nomal (Power/Power)  $\boxed{\smash{\triangle} }$  Use in measure Apply to All  $\bigcirc$  Bidirectional (3 pt./ No-Slip) Distance from IP that vertical. The Velocity profile type is adjusted O Ice (No-Slip/No-Slip) ADCP depth Wind driven (Constant/No-Slin) here after proper extrapolation is determined Flow angle correction Thresholds Flow angle coefficient (see below). Can also access by clicking on each  $3.281$ WT error velocity Water depth source vertical on the 'view verticals details/selection' display mode. Velocity [ft/s] (Ref: ADCP) -0.02 0.83 ft/s 0.80 **Jelocity [ft/s]** 0.60  $OC$  $Cancel$ 0.40  $0.20$ 

45.00 52.50 60.00 67.50 75.00 82.50 90.00 97.50 105.00 112.50 120.00 127.50

#### **Extrapolation**

\*Qrev cannot directly process measurements from SxS Pro, but can be used to evaluate the velocity profile extrapolation\*

BID B D C = 102155500\_768

# **In SxS Pro**

15.00

22.50

30.00 37.50

0.00 0.75 1.50

E 2.25

Depth 3.00 3.75 4.50  $5.25 + 7.50$ 

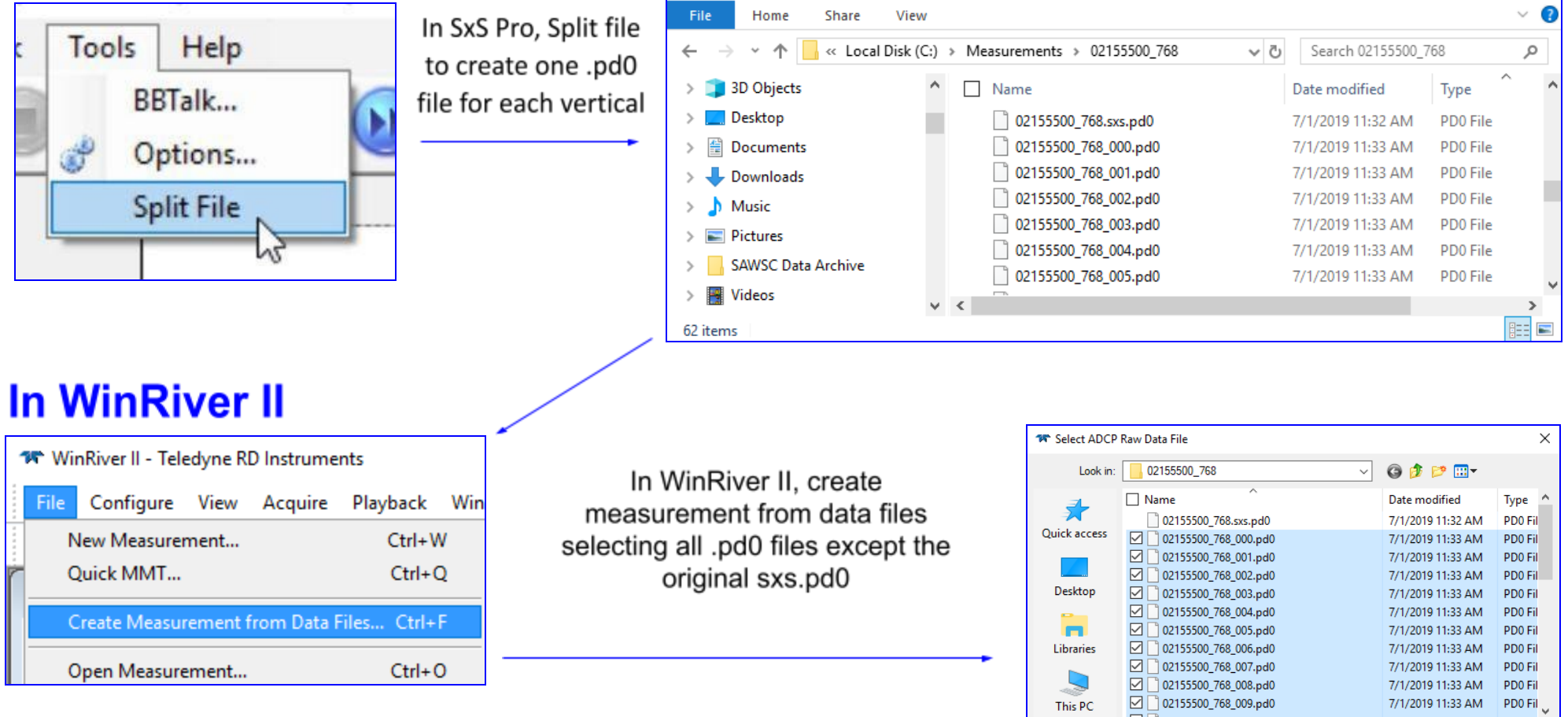

Matching Configuration File Not Found

Unable to find matching configuration file, defaults will be loaded instead.

> Ignore Errors and save .mmt file with 'extrap' in filename.

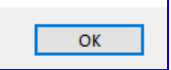

 $\times$ 

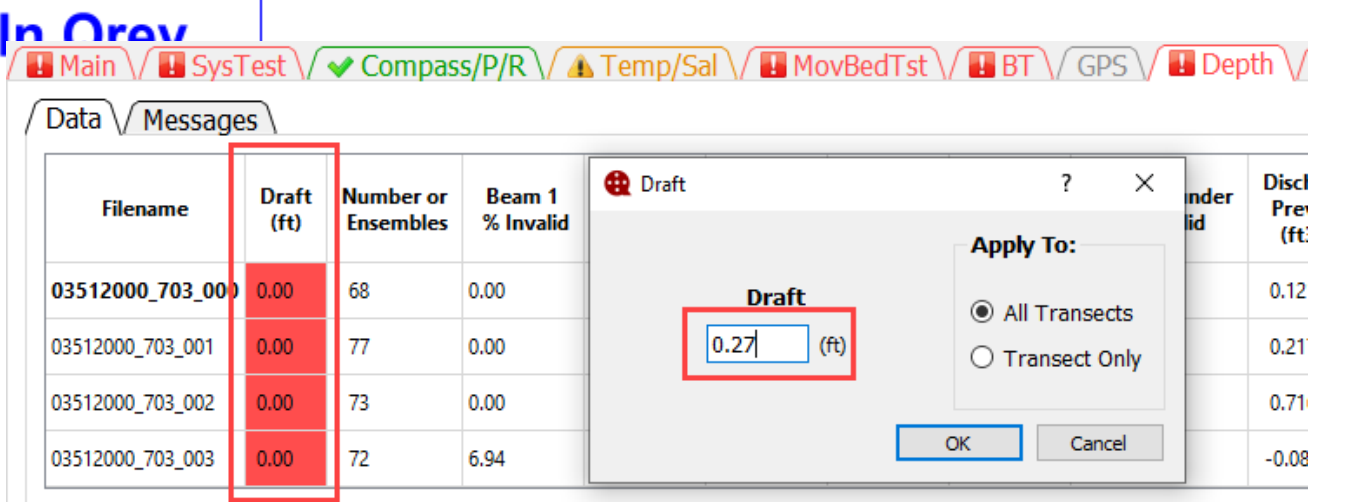

Open extrap.mmt in Qrev Select 'Depth' Tab'. Double click on 'Draft (ft.)' for any transect.

"02155500\_768\_000.pd0" "02155500\_768\_0(  $\sim$ 

Data Files (\*r.0??; \*.PD0

Open as read-only

File name

Files of type

Network

Enter ADCP depth and select 'All Transects'

Open

Cancel

 $\times$ 

 $\Box$ 

 $\times$ 

53.500

 $0.000$ 

 $1.000$ 

Apply to All 0.270

Apply to All Composite

# **Extrapolation (continued)**

- Change 'Data Type 1) Used' to 'Manual'
- Change 'Data 2) Type' to 'Velocity'
- Evaluate 3) **Extrapolation and** record Top, Bottom, and Exponent

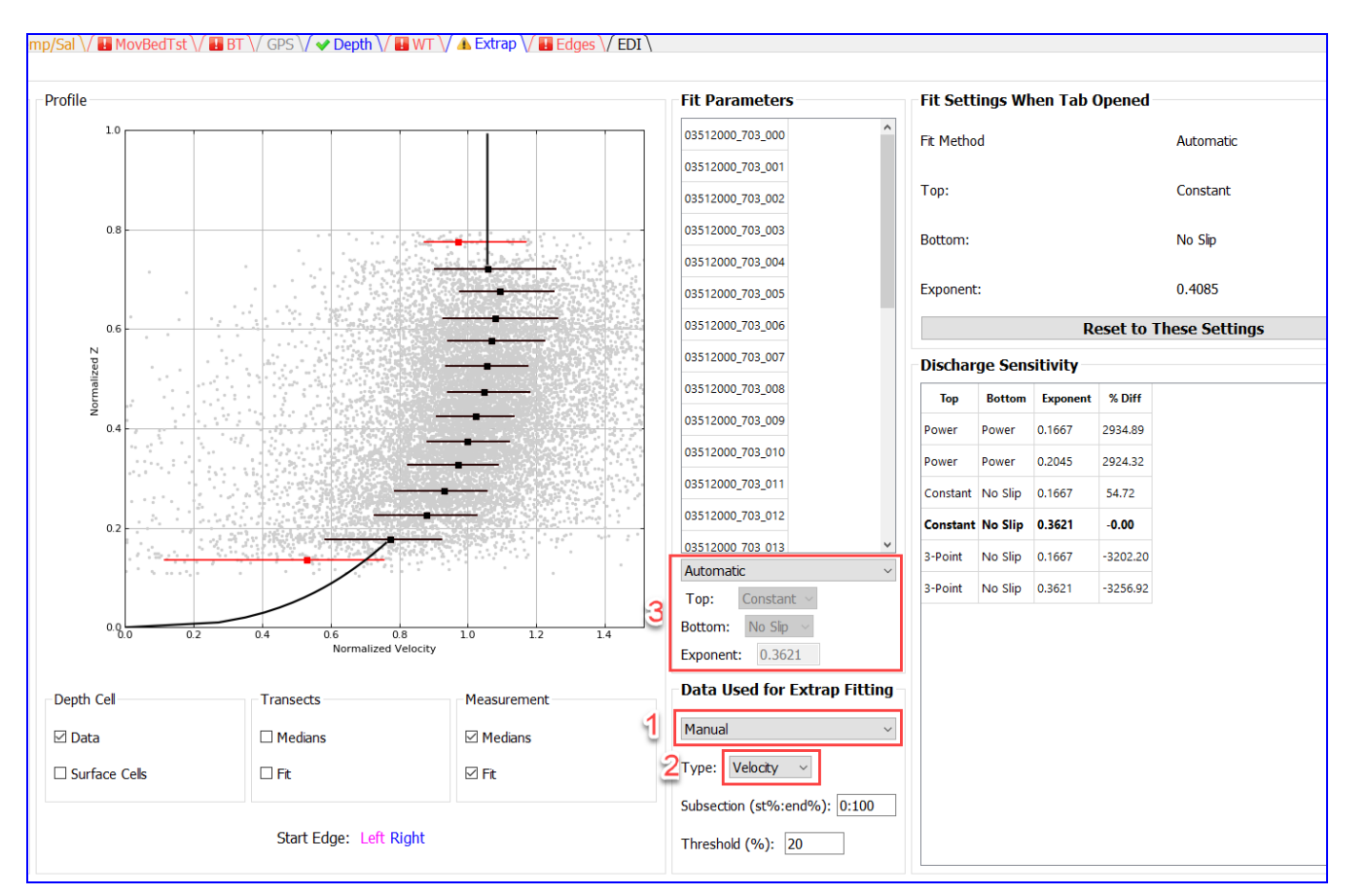

- Based on Qrev, change power exponent in *Configure->Processing* as shown above (in red text) under '*[Post](#page-4-0)* **[Processing](#page-4-0)**' section above. Close Processing window.
- *Double-click on any vertical* (as shown above in red text in '*Post [Processing](#page-4-0)*'): Change '*Velocity Profile Type*' to Wind Driven if Extrap computes a Constant/No-slip velocity profile and select '*Apply to all'*.
- In cases of extreme upstream flow direction in at least the 3 uppermost bins, *Bidirectional* profile type may be used; However, this option should be rarely used. If used, be sure to document site conditions.
- Save file in Qrev to document the extrapolation used for reviewer. (Reviewer: Check ADCP depth entered, 'Velocity' type selected, and appropriate extrapolation used)

#### SxS Pro - Teledyne RD Instruments - [C:\Users\jmazurek\Documents\1-W SxS Pro - Teledyne RD Instruments - [C:\Users\j File Configure View Tests Acquire Playback Tools Help File Configure View Tests Acquire New Measurement...  $Ctrl + W$ New Measurement... S.  $Ctrl + W$ K Open Measurement...  $Ctrl + O$ и.  $Ctrl + O$ Open Measurement... Save Measurement  $Ctrl + S$  $0.00$  $\mathbf{H}$ Save Measurement  $Ctrl + S$ Close Measurement **Close Measurement A** Lock Measurement  $Ctrl+L$ 0.75  $\mathbf{H}$  $Ctrl + L$ Lock Measurement Create Measurement From Data... Create Measurement From Data... **XML Summary File** Export. CSV Summary File View Ctrl+M XML Summary File **ASCII Summary File CSV Summary File** ¥ Ε **ASCII Output** Depth  $3.00$ **ASCII Summary File**  $\mathbf{r}$ **Recent Files ASCII Output** Exit **Recent Files**  $\blacktriangleright$ Exit

#### **Save and Export Measurement to .XML**

#### **Import .XML** into SVMAQ and Add Any Additional Notes

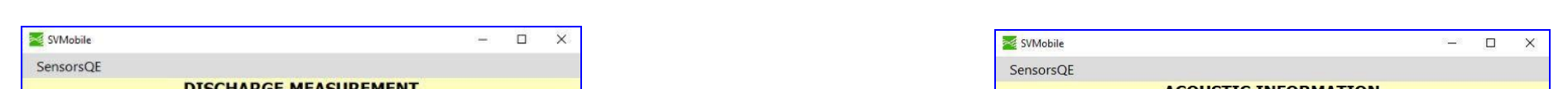

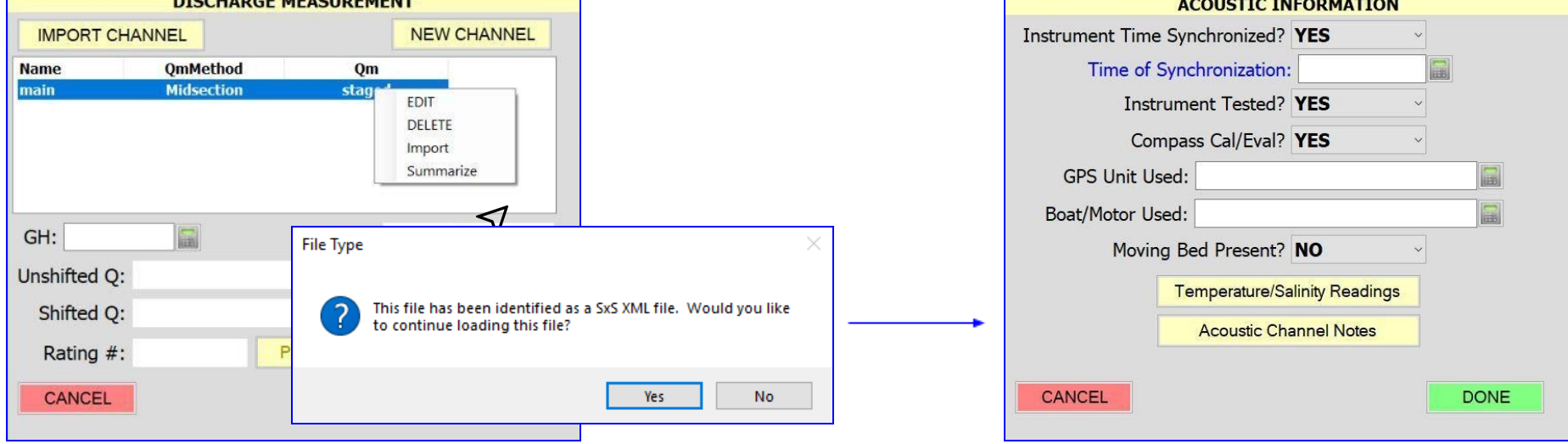

\* WARNING: DO NOT load Qrev file into SVMAQ. Only load the XML file exported from SxS Pro Software\*

**Please Report any Software Bugs/Issues to: gs-w\_hawg\_all@usgs.gov** 

**[BACK](#page-0-1) TO TOP**

7 | Page